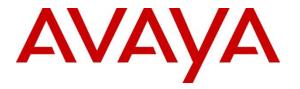

Avaya Solution & Interoperability Test Lab

# Application Notes for Configuring Vocera Communications using TLS as the Transport Protocol with Avaya Aura® Session Manager 6.1 and Avaya Aura® Communication Manager 6.0.1 – Issue 1.0

### Abstract

These Application Notes describe the procedure for configuring Vocera Communications to interoperate with Avaya Aura® Session Manager and Avaya Aura® Communication Manager.

The overall objective of the interoperability compliance testing is to verify Vocera Communications functionalities in an environment comprised of Avaya Aura® Communication Manager, Avaya Aura® Session Manager, and various Avaya endpoints including SIP, H.323 and Digital.

Information in these Application Notes has been obtained through DevConnect compliance testing and additional technical discussions. Testing was conducted via the DevConnect Program at the Avaya Solution and Interoperability Test Lab.

# 1. Introduction

These Application Notes describe the steps to configure Session Initiation Protocol (SIP) Trunking utilizing Transport Layer Security (TLS) between Vocera Communications and an Avaya SIP-enabled enterprise solution. The Avaya enterprise solution consists of Avaya Aura® Communication Manager 6.0.1 and Avaya Aura® Session Manager 6.1.

Vocera Communications Solution is comprised of three main components:

- Vocera Badges
- Vocera Server
- Vocera SIP Telephony Gateway

The Vocera Badges are wireless 802.11b/g devices that serve as communicators in a wireless environment. By pressing the call button on a badge, a user can interface with the Vocera Server to start the call process. The B3000 badges have a speech zone, the region in which audio can be detected. To get the best possible speech recognition, the top of the badge should be between 6 to 8 inches (15 to 20 centimeters) directly below the mouth. Any sound coming from another direction or beyond that distance is reduced or eliminated by the noise canceling microphones. The Vocera Server acts as a communication server to service calls between the badges. The Vocera Server stores the user and Badge information, and has the speech access interface that allows users to place and receive calls.

The Vocera SIP Telephony Gateway was utilized for the test, to setup a SIP trunk between the Vocera SIP Telephony Gateway and Avaya Aura® Session Manager. The Vocera SIP Telephony Gateway allows the Vocera Server to connect Badges to Avaya Aura® Communication Manager users and extensions, as well as route calls to the public network through Avaya Aura® Communication Manager.

The two server applications, Vocera Server and Vocera SIP Telephony Gateway, can reside on the same physical server platform. Vocera recommends using multiple Vocera SIP Telephony Gateway servers and array for redundancy, especially if the VSTG will be hosted on a VM.

For additional information on Vocera Communication System, please refer to Vocera documentation (3-5).

# 2. General Test Approach and Test Results

The focus of the interoperability compliance testing was to verify the ability of the Vocera solution to interoperate with an Avaya SIP-enabled IP Telephony environment comprised of Session Manager, Communication Manager and various Avaya phones including SIP, H.323 and Digital.

DevConnect Compliance Testing is conducted jointly by Avaya and DevConnect members. The jointly-defined test plan focuses on exercising APIs and/or standards-based interfaces pertinent to the interoperability of the tested products and their functionalities. DevConnect Compliance Testing is not intended to substitute full product performance or feature testing performed by DevConnect members, nor is it to be construed as an endorsement by Avaya of the suitability or completeness of a DevConnect member's solution.

# 2.1. Interoperability Compliance Testing

The interoperability compliance test included features and serviceability. The feature testing focused on the following areas:

- Verify basic network connectivity
  - Badges to Access Point
  - SIP Trunk using TLS between Vocera and Avaya
- Basic calls (verifying proper set up and tear down of the calls), the phones and badges displayed Caller ID information, and voice paths/quality
  - Badge to Badge
  - Badge to Phone
  - Phone to Badge
- Audio codec negotiation using G.711MU and G.711A
- Voice Features
  - Call Transfer
  - Call Conference
  - Call Hold/Resume
  - Badge Emergency Broadcast all Badges
- DTMF transmission using RFC 2833

Serviceability testing focused on verifying the ability of Vocera SIP Telephony Gateway, Vocera Server and Vocera Badges to recover from adverse conditions such as network and server (e.g., Vocera, Session Manager, and Communication Manager) outages.

## 2.2. Test Results

All test cases were executed and passed with the following exceptions/observations noted:

- Avaya Certificate for TLS was not imported into the Vocera SIP Telephony Gateway. Resulting in one-way authentication.
- Vocera performs SIP Options to SIP user agent (end-point) and not the SIP proxy server. When the UA wouldn't respond, or was incapable of responding, Vocera would mark the SIP Trunk out-of-service. SIP Options can be disabled. Vocera does have a fix available.
- Vocera is using RFC 5373 for Answer-Mode. When the supported feature is sent in the invite with answer-mode type Manual, Avaya 96x0 and 96x1 IP Phones configured as SIP, would auto-answer. The issue has been identified with the Avaya endpoints and a enhancement request has been submitted.

## 2.3. Support

Technical support on the Vocera Communications solution can be obtained by contacting Vocera Communications:

- URL <u>www.vocera.com/index.php/support</u>
- Phone (800) 473-3971

# 3. Reference Configuration

Figure 1 illustrates a sample configuration consisting of the following

- Avaya Aura® Communication Manager with Avaya G450 Media Gateway
- Avaya Aura® Session Manager (configured using Avaya Aura® System Manager)
- Avaya SIP and non-SIP phones
- Vocera Server
- Vocera SIP Telephony Gateway
- Vocera Badges

The enterprise also had connectivity to a simulated PSTN via Communication Manager.

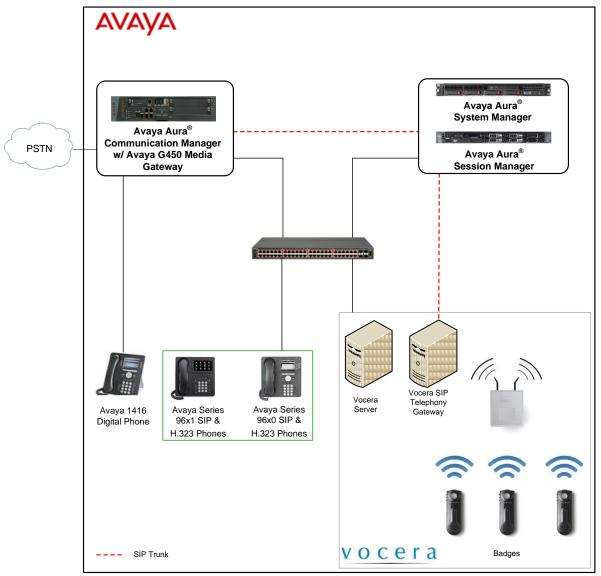

Figure 1: Vocera Communications Test Configuration

# 4. Equipment and Software Validated

The following equipment and software were used for the sample configuration provided:

| Equipment/Software                        | Release/Version                          |
|-------------------------------------------|------------------------------------------|
| Avaya Aura® Communication Manager with    | 6.0.1 SP7                                |
| Messaging running on Avaya S8300 Server   | (R016x.00.1.510.1-19528)                 |
| with an Avaya G450 Media Gateway          |                                          |
|                                           |                                          |
| Avaya Aura® Session Manager running on HP | 6.1 SP7                                  |
| ProLiant DL360 G7 Server                  | (6.1.7.0.617012)                         |
| Avaya Aura® System Manager running on HP  | 6.1 SP8                                  |
| ProLiant DL360 G7 Server                  | (Build No 6.1.0.0.7345-6.1.5.803         |
|                                           | Software Update Revision No:             |
|                                           | (6.1.12.1.1906)                          |
| Avaya 96x0 Series IP Telephones (SIP)     | 2.6 SP7                                  |
| • 9650                                    |                                          |
| Avaya 96x0 Series IP Telephones (H.323)   | 3.1 SP4                                  |
| • 9630                                    |                                          |
| Avaya 96x0 Series IP Telephones (SIP)     | 2.6 SP7                                  |
| • 9650                                    |                                          |
| Avaya 96x0 Series IP Telephones (H.323)   | 3.1 SP4                                  |
| • 9630                                    |                                          |
| Avaya 96x1 Series IP Telephones (SIP)     | 6.0 SP4                                  |
| • 9611                                    |                                          |
| • 9621                                    |                                          |
| • 9641                                    |                                          |
| Avaya 96x1 Series IP Telephones (H.323)   | 6.2 SP1                                  |
| • 9608                                    |                                          |
| • 9641                                    |                                          |
| Avaya1416 Digital Telephone               | -                                        |
|                                           |                                          |
| Vocera Communications                     | Windows Server 2008 R2 – 6.1             |
| Vocera Server & Telephony Server OS       | 4.3  SP1 build  2349                     |
| Vocera Server                             | 4.3 SP1 build 2349<br>4.3 SP1 build 2349 |
| Vocera SIP Telephony Gateway              | B3000-fw 129                             |
| Vocera Badges                             | B3000-1W 127                             |
|                                           |                                          |

# 5. Configure Avaya Aura® Communication Manager

This section provides the procedures for configuring Communication Manager. The procedures include the following areas:

- Verify Communication Manager License
- IP Codec Set
- IP Network Region
- IP Node Names
- SIP Signaling Group
- SIP Trunk Group
- Route Pattern
- Private Numbering
- AAR Analysis
- ARS Analysis

### 5.1. Verify Avaya Aura® Communication Manager License

Use the **display system-parameters customer-options** command and on **Page 2**, verify that the **Maximum Administered SIP Trunks** value is sufficient to support the desired number of simultaneous SIP calls across all SIP trunks at the enterprise including any trunks to the service provider. The example shows that **4000** licenses are available and **30** are in use. The license file installed on the system controls the maximum values for these attributes. If a required feature is not enabled or there is insufficient capacity, contact an authorized Avaya sales representative to add additional capacity.

| display system-parameters customer-options                  | Page         | <b>2</b> of 11 |
|-------------------------------------------------------------|--------------|----------------|
| OPTIONAL FEATURES                                           |              |                |
|                                                             |              |                |
| IP PORT CAPACITIES                                          | USED         |                |
| Maximum Administered H.323 Trunks: 400                      | 36           |                |
| Maximum Concurrently Registered IP Stations: 240            | 2            |                |
| Maximum Administered Remote Office Trunks: 400              | 0 C          |                |
| Maximum Concurrently Registered Remote Office Stations: 240 | 0 C          |                |
| Maximum Concurrently Registered IP eCons: 68                | 0            |                |
| Max Concur Registered Unauthenticated H.323 Stations: 100   | 0            |                |
| Maximum Video Capable Stations: 240                         | 0 C          |                |
| Maximum Video Capable IP Softphones: 240                    | 0 C          |                |
| Maximum Administered SIP Trunks: 400                        | 0 30         |                |
| Maximum Administered Ad-hoc Video Conferencing Ports: 400   | 0 C          |                |
| Maximum Number of DS1 Boards with Echo Cancellation: 80     | 0            |                |
| Maximum TN2501 VAL Boards: 10                               | 0            |                |
| Maximum Media Gateway VAL Sources: 50                       | 0            |                |
| Maximum TN2602 Boards with 80 VoIP Channels: 128            | 0            |                |
| Maximum TN2602 Boards with 320 VoIP Channels: 128           | 0            |                |
| Maximum Number of Expanded Meet-me Conference Ports: 300    | 0            |                |
|                                                             |              |                |
| (NOTE: You must logoff & login to effect the permis         | sion change: | s.)            |

## 5.2. IP Codec Set

This section describes the steps for administering an IP codec set in Communication Manager. This IP codec set is used in the IP network region for communications between Communication Manager and Session Manager. Use the **change ip-codec-set <c> command**, where **c** is a number between **1** and **7**, inclusive. IP codec sets are used in **Section 5.3** for configuring IP network regions to specify which codec sets may be used within and between network regions.

```
2
change ip-codec-set 1
                                                                                  Page
                                                                                           1 of
                                 IP Codec Set
     Codec Set: 1
AudioSilenceFramesPacketCodecSuppressionPer PktSize(ms)1: G.711MUn2202: G.711An220
 3:
 4:
 5:
 6:
 7:
    Media Encryption
 1: none
 2:
 3:
```

## 5.3. IP Network Region

This section describes the steps for administering an IP network region in Communication Manager for communication between Communication Manager and Session Manager. Use the **change ip-network-region** <**n**> command, where **n** is a number between **1** and **250** inclusive, and configure the following:

- Authoritative Domain Enter the appropriate name for the Authoritative Domain.
- During the compliance test, the authoritative domain is set to **avaya.com**.
- Intra-region and Inter-region IP-IP Direct Audio (media shuffling) By default are set to yes if supported. This allows audio traffic to be sent directly between IP endpoints to reduce the use of media resources.
- Codec Set Enter the IP codec set number as provisioned in Section 5.2.

```
change ip-network-region 1
                                                                      1 of
                                                                            20
                                                               Page
                              IP NETWORK REGION
  Region: 1
Location:
                 Authoritative Domain: avaya.com
   Name: Compliance Testing
                               Intra-region IP-IP Direct Audio: yes
MEDIA PARAMETERS
     Codec Set: 1
                              Inter-region IP-IP Direct Audio: yes
  UDP Port Min: 2048
                                          IP Audio Hairpinning? n
  UDP Port Max: 3329
DIFFSERV/TOS PARAMETERS
Call Control PHB Value: 46
       Audio PHB Value: 46
       Video PHB Value: 26
802.1P/Q PARAMETERS
Call Control 802.1p Priority: 6
       Audio 802.1p Priority: 6
       Video 802.1p Priority: 5
                                   AUDIO RESOURCE RESERVATION PARAMETERS
H.323 IP ENDPOINTS
                                                        RSVP Enabled? n
 H.323 Link Bounce Recovery? y
Idle Traffic Interval (sec): 20
   Keep-Alive Interval (sec): 5
           Keep-Alive Count: 5
```

### 5.4. IP Node Names

This section describes the steps for setting the IP node name for Session Manager in Communication Manager. Use the **change node-names ip** command, and add a node name for Session Manager signaling. The node name for Session Manager is **sm\_60\_19** with IP Address **10.64.60.19**. Note: The **procr** / **10.64.60.13** entries, which are the node name / IP address for the processor board. It will be used later to configure the SIP Trunk in Session Manager.

```
change node-names ip
                                                                 Page
                                                                        1 of
                                                                               2
                                  IP NODE NAMES
                      IP Address
   Name
                    0.0.0.0
default.
msgserver
                    10.64.60.13
procr
                    10.64.60.13
procr6
                    ::
sm 60 19
                    10.64.60.19
```

### 5.5. SIP Signaling Group

This section describes the steps for administering a SIP signaling group for a new trunk that will be created for the connection between Communication Manager and Session Manager. Use the **add signaling-group** <s> command, where **s** is an available signaling group number. Enter the following values for the specified fields and the default values may be used for the remaining fields.

- Group Type:
- IMS Enabled:
- Transport Method: tls
- Peer Detection Enabled:
- **Peer Server: SM** (this field will be automatically populated)
- Near-end Node Name: Processor node name from Section 5.4

sip

n

V

- Near-end Listen Port: 5061
- Far-end Node Name: Session Manager node name from Section 5.4
- Far-end Listen Port: 5061
- Far-end Network Region: The IP network region number from Section 5.4
- DTMF over IP: rtp-payload
- Direct IP-IP Audio Connections: y

add signaling-group 1 Page 1 of 1 SIGNALING GROUP Group Number: 1 Group Type: sip IMS Enabled? n Transport Method: tls O-SIP? n SIP Enabled LSP? n Enforce SIPS URI for SRTP? y IP Video? n Peer Detection Enabled? y Peer Server: SM Near-end Node Name: procr Far-end Node Name: sm 60 19 Near-end Listen Port: 5061 Far-end Listen Port: 5061 Far-end Network Region: 1 Far-end Domain: avaya.com Bypass If IP Threshold Exceeded? N Incoming Dialog Loopbacks: eliminate RFC 3389 Comfort Noise? n DTMF over IP: rtp-payload Direct IP-IP Audio Connections? y Session Establishment Timer(min): 3 IP Audio Hairpinning? n Enable Layer 3 Test? y Initial IP-IP Direct Media? n H.323 Station Outgoing Direct Media? n Alternate Route Timer(sec): 6

### 5.6. SIP Trunk Group

This section describes the steps for administering a trunk group in Communication Manager for communication between Communication Manager and Session Manager. Use the **add trunk-group** <**t**> command, where **t** is an available trunk group number.

Group Type: sip

tie

- Group Name: Enter a descriptive name (e.g., sm\_60\_19)
  TAC: Set to any available trunk access code that is valid in the
  - **FAC:** Set to any available trunk access code that is valid in the provisioned dial plan. (e.g., **\*001**)
- Service Type:
- Signaling Group: 1 (Signaling group added in Section 5.5)
- Number of Members: 10 (Enter a desired value for trunk group members)
- Numbering Format: private

**Note:** The number of members determines how many simultaneous calls can be processed by the trunk through Session Manager.

| add trunk-group 1    | Page 1 of 21                   |
|----------------------|--------------------------------|
|                      | TRUNK GROUP                    |
| Group Number: 1      | Group Type: sip CDR Reports: y |
| Group Name: sm_60_19 | COR: 1 TN: 1 TAC: *001         |
| Direction: two-way   | Outgoing Display? n            |
| Dial Access? n       | Night Service:                 |
| Queue Length: 0      |                                |
| Service Type: tie    | Auth Code? n                   |
|                      | Member Assignment Method: auto |
|                      | Signaling Group: 1             |
|                      | Number of Members: 10          |

| add trunk-group 1              | Page 3 of 21                    |
|--------------------------------|---------------------------------|
| TRUNK FEATURES                 |                                 |
|                                |                                 |
| ACA Assignment? n              | Measured: none                  |
|                                | Maintenance Tests? y            |
|                                | 1                               |
|                                |                                 |
|                                |                                 |
|                                |                                 |
| Numbering Format:              | private                         |
|                                | -                               |
|                                | UUI Treatment: service-provider |
|                                |                                 |
|                                | Replace Restricted Numbers? n   |
|                                | Replace Unavailable Numbers? n  |
|                                | Reptace onavailable Numbers: II |
|                                |                                 |
|                                |                                 |
| Modify                         | Tandem Calling Number: no       |
| nourry                         | Tanaca calling Namber. no       |
|                                |                                 |
|                                |                                 |
|                                |                                 |
|                                |                                 |
|                                |                                 |
| Show ANSWERED BY on Display? y |                                 |

Solution & Interoperability Test Lab Application Notes ©2012 Avaya Inc. All Rights Reserved.

### 5.7. Route Pattern

Create a route pattern to use for the newly created SIP trunk group. Use the **change routepattern** <**r**> command, where **r** is an available route pattern.

- **Pattern Name:** A descriptive name (e.g., **sm\_60\_19**)
- **Grp No:** The trunk group number from **Section 5.6** (e.g., 1)
- Set the **FRL**: Enter a level that allows access to this trunk, with **0** being least restrictive

```
change route-pattern 1
                                                                        З
                                                           Page
                                                                  1 of
               Pattern Number: 1 Pattern Name: sm_60_19
                         SCCAN? n Secure SIP? n
   Grp FRL NPA Pfx Hop Toll No. Inserted
No Mrk Lmt List Del Digits
                                                                  DCS/ IXC
   No
                                                                  QSIG
                          Dqts
                                                                  Intw
1:1 0
                                                                  n user
2:
                                                                  n
                                                                      user
                                                                     user
 3:
                                                                  n
 4:
                                                                  n user
 5:
                                                                  n user
 6:
                                                                   n user
    BCC VALUE TSC CA-TSC ITC BCIE Service/Feature PARM No. Numbering LAR
   0 1 2 M 4 W Request
                                                      Dgts Format
                                                    Subaddress
                          rest
                                                          lev0-pvt none
1: yyyyyn n
2: ууууул п
                           rest
                                                                     none
 3: yyyyyn n
                           rest
                                                                     none
 4: ууууул п
                           rest
                                                                     none
 5: yyyyyn n
                            rest
                                                                      none
 6: yyyyyn
               n
                            rest
                                                                      none
```

## 5.8. Private Numbering

Use the **change private-numbering 0** command, to define the calling party number to send to Session Manager. Add an entry for the trunk group defined in **Section 5.6**. In the example shown below, all calls originating from a 5-digit extension beginning with 4 or a 5 will be routed over any trunk group, since the Trk Grp(s) field is blank,will result in a 5-digit calling number. The calling party number will be in the SIP "From" header.

| char | nge private-num | pering 0 |           |         |           |       | Page 1         | of  | 2 |
|------|-----------------|----------|-----------|---------|-----------|-------|----------------|-----|---|
|      |                 | NUI      | MBERING - | PRIVATE | FORMAI    | -     |                |     |   |
|      | -               | - 1      |           |         | - · · · · |       |                |     |   |
| Ext  | Ext             | Trk      | Private   |         | Total     |       |                |     |   |
| Len  | Code            | Grp(s)   | Prefix    |         | Len       |       |                |     |   |
| 5    | 4               |          |           |         | 5         | Total | Administered:  | 2   |   |
| 5    | 5               |          |           |         | 5         | Max   | ximum Entries: | 540 |   |

Note: There are two ways that an inbound call can reach an individual badge.

- A caller calls the Guest Access or Direct Access Number. In this case, the user is greeted by the 'Genie' voice interface, and prompted for a badge user to contact. (e.g., 28020)
- A user calls a Direct Inward Dialing (DID) number for a badge user. In this case, the call will be directly connected to the badge user without a greeting. (e.g., 303-252-8010)

During the compliance test, 5 digit and 10 digit dialing plans were utilized. Automatic Alternate Routing was utilized for 5 digits. Automatic Route Selection was utilized for 10 digits.

## 5.9. Automatic Alternate Routing Analysis

This section provides a sample Automatic Alternate Routing (AAR) routing used for routing calls with dialed digits 2*xxxx* to Session Manager. (See Section 6.7 for corresponding Session Manager configuration). Note that other methods of routing may be used. Use the change aar analysis 2 command and add an entry to specify how to route calls to 2*xxxx*. In the example shown below, calls with digits 2*xxxx* will be routed as an AAR call using route pattern 1 from Section 5.7. These calls will be routed to Session Manager and then to the Vocera SIP Telephony Gateway.

| change aar analysis 2 |         |                         |      |      | Page 1 of 2     |
|-----------------------|---------|-------------------------|------|------|-----------------|
|                       |         | GIT ANALY:<br>Location: |      | LE   | Percent Full: 2 |
|                       | -       | Locación.               | uII  |      |                 |
| Dialed                | Total   | Route                   | Call | Node | ANI             |
| String                | Min Max | Pattern                 | Туре | Num  | Reqd            |
| 2                     | 5 5     | 1                       | aar  |      | n               |

## 5.10. Automatic Route Selection

This section provides a sample Automatic Route Selection (ARS) routing used for routing calls with dialed digits 30325*xxxxx* to Session Manager (See Section 6.7 for corresponding Session Manger configuration). Note that other methods of routing maybe used. Use the **change ars analysis 3** command and add an entry to specify how to route calls to 30325*xxxxx*. In the example shown below, calls with digits 303252*xxxx* will be routed as an ARS call using route pattern 1 from Section 5.7. These calls will be routed to Session Manager and then to Vocera SIP Telephony Gateway.

- **Dialed String** field to **30325**
- Total Min field to 10
- Total Max field to 10
- Route Pattern field to 1
- Call Type field to fnpa

| change ars analysis 3 |         |           |         |      | Page 1 of 2     |
|-----------------------|---------|-----------|---------|------|-----------------|
|                       | ARS DIG | IT ANALYS | IS TABI | Ε    |                 |
|                       | L       | ocation:  | all     |      | Percent Full: 2 |
|                       |         |           |         |      |                 |
| Dialed                | Total   | Route     | Call    | Node | ANI             |
| String                | Min Max | Pattern   | Type    | Num  | Reqd            |
| 30325                 | 10 10   | 1         | fnpa    |      | n               |

# 6. Configure Avaya Aura® Session Manager

This section provides the procedures for configuring Session Manager as shown in the reference configuration. All provisioning for Session Manager is performed via the System Manager web interface. System Manager delivers a set of shared, secure management services and a common console across multiple products in the Avaya network, including the central administration of routing policies, and a common format for logs and alarms.

The following sections assume that Session Manager and System Manager have been installed and that network connectivity exists between the two platforms.

The procedures described in this section include configurations for the following:

- **SIP Domains** SIP Domains are the domains for which Session Manager is authoritative in routing SIP calls. In other words, for calls to such domains, Session Manager applies Network Routing Policies to route those calls to SIP Entities. For calls to other domains, Session Manager routes those calls to another SIP proxy (either a pre-defined default SIP proxy or one discovered through DNS)
- Locations Logical/physical areas that may be occupied by SIP Entities
- SIP Entities Typically SIP Entities represent SIP network elements such as Session Manager instances, Communication Manager Systems, Session Border Controllers, SIP gateways, SIP trunks, and other SIP network devices
- Entity Links Connection information which define the SIP trunk parameters used by Session Manager when routing calls to/from other SIP Entities, (e.g., ports, protocol (UDP/TCP/TLS), and trust relationship)
- **Time Ranges** Specified windows during which SIP call processing is permitted for a particular Routing Policies
- **Routing Policies** Policies that determine which control call routing between the SIP Entities based on applicable Dial Patterns
- **Dial Patterns** Matching digit patterns which govern to which SIP Entity a call is routed
- Manage Certificate In order for 3<sup>rd</sup> party equipment and Session Manager to use TLS to secure communications, a certificate must be installed on the Avaya equipment, and an Avaya certificate should be installed on the 3<sup>rd</sup> party equipment

Session Manager is managed via System Manager. Using a web browser, access https://<ip-addr of System Manager>/SMGR.

Log in using appropriate credentials. The main page for the administrative interface is shown below.

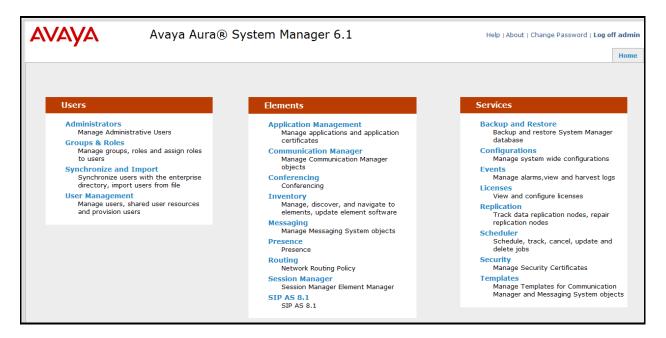

### 6.1. SIP Domains

In the reference configuration, one SIP domain was used; avaya.com.

Navigate to **Element**  $\rightarrow$  **Routing**  $\rightarrow$  **Domains** and click the **New** to add a new SIP domain with the following:

- Enter the SIP Domain (avaya.com) in the Name field
- Type : sip
- Enter a description in the **Notes** field if desired
- Click on the **Commit** button

| AVAYA                       | Avaya Aura® System Mana                      | ager 6.1   |         | Help   A | bout   Change Password   Log off admin |
|-----------------------------|----------------------------------------------|------------|---------|----------|----------------------------------------|
| _                           |                                              |            |         |          | Routing * Home                         |
| Routing                     | Home / Elements / Routing / Domains - Domain | Management |         |          |                                        |
| Domains<br>Locations        | Domain Management                            |            |         |          | Help ?                                 |
| Adaptations<br>SIP Entities | Edit Duplicate Delete More Actions           | •          |         |          |                                        |
| Entity Links<br>Time Ranges | 1 Item   Refresh                             |            |         |          | Filter: Enable                         |
| Routing Policies            | Name                                         | Туре       | Default | Notes    |                                        |
| Dial Patterns               | avaya.com                                    | sip        |         |          |                                        |
| Regular Expressions         | Select : All, None                           |            |         |          |                                        |
| Defaults                    |                                              |            |         |          |                                        |

### 6.2. Locations

Locations are used to identify logical and/or physical locations where SIP Entities reside, by specifying the IP addressing for the locations as well as for purposes of bandwidth management if required.

Navigate to **Routing**  $\rightarrow$  **Locations** and click the **New** button (not shown) to add the Location. Enter the following information:

Section General.

- Enter a descriptive Location name in the Name field (e.g., .60 & .101 subnets)
- Enter a description in the **Notes** field if desired

Section Location Pattern heading, click on Add.

- Enter the IP address information for the Location (e.g., **10.64.60.\* & 10.64.101\***)
- Enter a description in the Notes field if desired
- Repeat steps in the Location Pattern section if the Location has multiple IP segments
- Modify the remaining values on the form, if necessary; otherwise, use all the default values
- Click on the **Commit** button

| AVAYA                             | Avaya Aura® System Manager 6.1 Hell                                                       | p   About   Change Password   Log off admin |
|-----------------------------------|-------------------------------------------------------------------------------------------|---------------------------------------------|
|                                   |                                                                                           | Routing * Home                              |
| Routing                           | e Home / Elements / Routing / Locations - Location Details                                |                                             |
| Domains                           |                                                                                           | Help ?                                      |
| Locations                         | Location Details                                                                          | Commit Cancel                               |
| Adaptations                       | General                                                                                   |                                             |
| SIP Entities                      |                                                                                           |                                             |
| Entity Links                      | * Name: .60 & .101 subnets                                                                |                                             |
| Time Ranges                       | Notes:                                                                                    |                                             |
| Routing Policies<br>Dial Patterns |                                                                                           |                                             |
| Regular Expressions               | Overall Managed Bandwidth                                                                 |                                             |
| Defaults                          | Managed Bandwidth Units: Kbit/sec 💌                                                       |                                             |
|                                   | Total Bandwidth:                                                                          |                                             |
|                                   | Multimedia Bandwidth:                                                                     |                                             |
|                                   | Audio Calls Can Take Multimedia Bandwaidhi                                                |                                             |
|                                   | Audio Calis Can Lake Multimedio Banowidth: 🕑                                              |                                             |
|                                   | Per-Call Bandwidth Parameters                                                             |                                             |
|                                   | For Can bandwidth Faranceers Maximum Multimedia Bandwidth (Intra-Location): 1000 Kbit/Sec |                                             |
|                                   |                                                                                           |                                             |
|                                   | Maximum Multimedia Bandwidth (Inter-Location): 1000 Kbit/Sec                              |                                             |
|                                   | Minimum Multimedia Bandwidth: 64 Kbit/Sec                                                 |                                             |
|                                   | * Default Audio Bandwidth: 80 Kbit/sec 💌                                                  |                                             |
|                                   |                                                                                           |                                             |
|                                   | Location Pattern                                                                          |                                             |
|                                   | Add Remove                                                                                |                                             |
|                                   | 2 Items Refresh                                                                           | Filter: Enable                              |
|                                   | IP Address Pattern Notes                                                                  |                                             |
|                                   | * 10.64.101.*                                                                             |                                             |
|                                   | 10.64.60.*                                                                                |                                             |
|                                   | Selet : All, None                                                                         |                                             |
|                                   | * Input Required                                                                          | Commit Cancel                               |

### 6.3. SIP Entities

A SIP Entity must be added for Session Manager and for each SIP-based telephony system supported by it using SIP trunks. In the sample configuration, a SIP Entity is added for Session Manager, Communication Manager and Vocera SIP Telephony Gateway (VSTG).

Note, the Session Manager SIP Entity is assumed to have already been configured. Navigate to **Routing** $\rightarrow$  **SIP Entities**; check the checkbox for the Session Manager SIP Entity and click the Edit button (not shown). Under the **Ports** section, verify the required Session Manager listening port for communication with VSTG is configured (e.g., **Port 5061** and **Protocol TLS**). If necessary, click the **Add** button to add the listening port and then click the **Commit** button when done to save the changes.

| Items   | Refresh   |          |                |       | Filter: Ena |
|---------|-----------|----------|----------------|-------|-------------|
| F       | Port 🄺    | Protocol | Default Domain | Notes |             |
| 5       | 5060      | UDP 💌    | avaya.com 💌    |       |             |
| 5       | 060       | TCP 💌    | avaya.com 💌    |       |             |
| 5       | 061       | TLS 💌    | avaya.com 💌    |       |             |
| elect : | All, None |          |                |       |             |
|         | ,         |          |                |       |             |

To add a SIP Entity, navigate to **Routing**  $\rightarrow$  **SIP Entities** and click the **New** button (not shown). The configuration details for the SIP Entity defined for the Communication Manager are below:

#### Section General.

- **Name**: Enter an descriptive name
- FQDN or IP Address: Enter the IP address of the SIP Entity (e.g., 10.64.60.13)
- **Type:** Select best match for the SIP entity (e.g., CM)
- Location : Select the appropriate location (Configured in Section 6.2) from the drop down menu (e.g., .60 & .101 subnets)

#### Section SIP Link Monitoring.

• Select desired option

| AVAYA                       | Avaya Aura® S               | ystem Manager                 | 6.1                                 | Help   About   Change Password   Log off admin |
|-----------------------------|-----------------------------|-------------------------------|-------------------------------------|------------------------------------------------|
|                             |                             |                               |                                     | Routing × Home                                 |
| Routing                     | Home / Elements / Routing / | / SIP Entities - SIP Entity I | Details                             |                                                |
| Domains<br>Locations        | SIP Entity Details          |                               |                                     | Help ?                                         |
| Adaptations                 | General                     | 1                             |                                     |                                                |
| SIP Entities                |                             | * Name:                       | cm_60_13                            |                                                |
| Entity Links<br>Time Ranges |                             | * FQDN or IP Address:         | 10.64.60.13                         |                                                |
| Routing Policies            |                             | Туре:                         | CM 👻                                |                                                |
| Dial Patterns               |                             | Notes:                        |                                     |                                                |
| Regular Expressions         |                             |                               |                                     |                                                |
| Defaults                    |                             | Adaptation:                   | •                                   |                                                |
|                             |                             | Location:                     | .60 & .101 subnets 💌                |                                                |
|                             |                             | Time Zone:                    | America/Denver 🔹                    |                                                |
|                             | Override Port               | & Transport with DNS SRV:     |                                     |                                                |
|                             | * S                         | IP Timer B/F (in seconds):    | 4                                   |                                                |
|                             |                             | Credential name:              |                                     |                                                |
|                             |                             | Call Detail Recording:        | none 💌                              |                                                |
|                             | SIP Link Monitoring         | SIP Link Monitoring:          | Use Session Manager Configuration 💌 |                                                |

The following screen shows addition of the VSTG SIP Entity. Note the selection of **Other** for **Type**.

|                                                                            | Routing × Home          |
|----------------------------------------------------------------------------|-------------------------|
|                                                                            | Kouting                 |
| Routing Home / Elements / Routing / SIP Entities - SIP Entity Details      |                         |
| Domains<br>Locations SIP Entity Details                                    | Help ?<br>Commit Cancel |
| Adaptations General                                                        |                         |
| SIP Entitles • Name: VSTG                                                  |                         |
| Entity Links * FQDN or IP Address: 10.64.101.79                            |                         |
| Time Ranges                                                                |                         |
| Routing Policies Type: Other v                                             |                         |
| Dial Patterns Notes:                                                       |                         |
| Regular Expressions                                                        |                         |
| Defaults Adaptation:                                                       |                         |
| Location: .60 & .101 subnets                                               |                         |
| Time Zone: America/Denver                                                  |                         |
| Override Port & Transport with DNS SRV:                                    |                         |
| * SIP Timer B/F (in seconds): 4                                            |                         |
| Credential name:                                                           |                         |
| Call Detail Recording: none 💌                                              |                         |
| SIP Link Monitoring SIP Link Monitoring: Use Session Manager Configuration |                         |

## 6.4. Add Entity Link

A SIP trunk between Session Manager and a telephony system is described by an Entity link. Two Entity Links were created:

- Session Manager  $\Leftrightarrow$  Communication Manger
- Session Manager  $\Leftrightarrow$  VSTG

Navigate to **Routing**  $\rightarrow$  **Entity Links**, and click the **New** button (not shown) to add a new Entity Link. The screen below shows the configuration details for the Entity Link connecting Session Manager with Communication Manager.

- Name: a descriptive name
- **SIP Entity 1**: select the Session Manager SIP Entity
- **Protocol**: select TLS as the transport protocol
- Port: 5061. This is the port number to which the other system sends SIP requests
- **SIP Entity 2**: select the Communication Manager SIP Entity
- **Port: 5061**. This is the port number on which the other system receives SIP requests
- Connection Policy: select *Trusted*
- Notes: optional descriptive text

Click **Commit** to save the configuration.

| Αναγα                                               | Avaya Aura            | Avaya Aura® System Manager 6.1 Help   About   Change Pas |            |      |              |        |                   |       |           |                  |  |
|-----------------------------------------------------|-----------------------|----------------------------------------------------------|------------|------|--------------|--------|-------------------|-------|-----------|------------------|--|
| -                                                   |                       |                                                          |            |      |              |        |                   |       | Routing * | Home             |  |
| Routing                                             | Home / Elements / Rou | iting / Entity Links - Enti                              | ity Links  |      |              |        |                   |       |           |                  |  |
| Domains<br>Locations<br>Adaptations<br>SIP Entities | Entity Links          |                                                          |            |      |              |        |                   |       | Commit    | Help ?<br>Cancel |  |
| Entity Links                                        | 1 Item   Refresh      |                                                          |            |      |              |        |                   |       | Filter:   | Enable           |  |
| Time Ranges                                         | Name                  | SIP Entity 1                                             | Protocol F | Port | SIP Entity 2 | Port   | Connection Policy | Notes |           |                  |  |
| Routing Policies                                    | * cm_60_13            | * sm_60_19 💌                                             | TLS 💌 🔸    | 5061 | * cm_60_13 💌 | * 5061 | Trusted 💌         |       |           |                  |  |
| Dial Patterns<br>Regular Expressions                | 4                     |                                                          |            |      |              |        |                   |       |           |                  |  |
| Defaults                                            | * Input Required      |                                                          |            |      |              |        |                   |       | Commit    | Cancel           |  |

The Entity Link for connecting Session Manager with VSTG was similarly defined as shown in the screen below. Note the use of **TLS** and port **5061**. (See **Section 6.8** for corresponding TLS configuration).

| AVAYA               | Avaya Aura®               | Avaya Aura® System Manager 6.1 Help   About   Change Pas |           |        |              |        |                   |       |           |        |
|---------------------|---------------------------|----------------------------------------------------------|-----------|--------|--------------|--------|-------------------|-------|-----------|--------|
|                     |                           |                                                          |           |        |              |        |                   |       | Routing * | Home   |
| Routing             | Home / Elements / Routing | / Entity Links - Ent                                     | ity Links |        |              |        |                   |       |           |        |
| Domains             |                           |                                                          |           |        |              |        |                   |       |           | Help ? |
| Locations           | Entity Links              |                                                          |           |        |              |        |                   |       | Commit    | Cancel |
| Adaptations         |                           |                                                          |           |        |              |        |                   |       |           |        |
| SIP Entities        | 6                         |                                                          |           |        |              |        |                   |       |           |        |
| Entity Links        | 1 Item   Refresh          |                                                          |           |        |              |        |                   |       | Filter:   | Enable |
| Time Ranges         | Name                      | SIP Entity 1                                             | Protocol  | Port   | SIP Entity 2 | Port   | Connection Policy | Notes |           |        |
| Routing Policies    | * sm_60_19_VSTG_5060_     | * sm_60_19 💌                                             | TLS 💌     | * 5061 | * VSTG 💌     | * 5061 | Trusted 💌         |       |           |        |
| Dial Patterns       | -                         |                                                          |           |        |              |        |                   |       |           |        |
| Regular Expressions |                           |                                                          |           |        |              |        |                   |       |           |        |
| Defaults            | * Input Required          |                                                          |           |        |              |        |                   |       | Commit    | Cancel |

### 6.5. Time Ranges

The **Time Ranges** form allows admission control criteria to be specified for **Routing Policies** (Section 6.6). In the reference configuration, no restrictions were used. To add a **Time Range**, navigate to **Elements**  $\rightarrow$  **Routing**  $\rightarrow$  **Time Ranges** and click the **New** button to add a new Time Range. Enter the following information:

- Name: Enter an descriptive name
- Mo through Su: check the box under each of these headings
- Start Time: enter 00:00
- End Time: enter 23:59
- Notes: Enter a description if desired

Click the **Commit** button. The following screen shows the Time Range page used during the compliance test.

| Αναγα               | Avaya Aur           | Avaya Aura® System Manager 6.1 |          |          |        |    |    |    |            |          |                 | off admin |
|---------------------|---------------------|--------------------------------|----------|----------|--------|----|----|----|------------|----------|-----------------|-----------|
|                     |                     |                                |          |          |        |    |    |    |            |          | Routing *       | Home      |
| Routing             | Home / Elements / I | Routing / Tir                  | ne Range | s - Time | Ranges |    |    |    |            |          |                 |           |
| Domains             | Time Ranges         |                                |          |          |        |    |    |    |            |          |                 | Help ?    |
| Locations           |                     |                                |          |          |        |    |    |    |            |          |                 |           |
| Adaptations         | Edit New Dupli      | ate Delet                      | e More   | Actions  | •      |    |    |    |            |          |                 |           |
| SIP Entities        |                     |                                |          |          |        |    |    |    |            |          |                 |           |
| Entity Links        | 1 Item   Refresh    |                                |          |          |        |    |    |    |            |          | Filter          | Enable    |
| Time Ranges         |                     |                                |          |          |        | -  | -  | -  |            |          |                 | LINGDIG   |
| Routing Policies    | Name                | Mo                             | Tu       | We       | Th     | Fr | Sa | Su | Start Time | End Time | Notes           |           |
| Dial Patterns       | <u>24/7</u>         | <b>&gt;</b>                    | 2        | Y        | ¥      | 2  | 7  | V  | 00:00      | 23:59    | Time Range 24/7 |           |
| Regular Expressions | Select : All, None  |                                |          |          |        |    |    |    |            |          |                 |           |
| Defaults            |                     |                                |          |          |        |    |    |    |            |          |                 |           |

## 6.6. Routing Policies

Routing Policies associate destination SIP Entities (Section 6.3) with Time of Day admission control parameters (Section 6.5) and Dial Patterns (Section 6.7). In the reference configuration, Routing Policies are defined for:

- Inbound calls to Communication Manager
- Outbound calls to Vocera

To add a Routing Policy, navigate to **Routing**  $\rightarrow$  **Routing Policies**, and click on the **New** button (not shown) on the right. Provide the following information: Section **General**.

- Name: Enter an descriptive name
- **Notes**: Add a brief description (optional)

#### Section SIP Entity as Destination.

• Click **Select**, and then select the appropriate SIP Entity to which this routing policy applies

#### Section Time of Day.

• Click **Add**, and select the time range configured from **Section 6.2.6**. Defaults can be used for the remaining fields. Click **Commit** to save each **Routing Policy** definition.

| CDY; Reviewed: | Solution & Interoperability Test Lab Application Notes | 21 of 35   |
|----------------|--------------------------------------------------------|------------|
| SPOC 8/10/2012 | ©2012 Avaya Inc. All Rights Reserved.                  | Vocera2012 |

| AVAYA                             | Avaya Au              | ıra® System Ma               | nager 6.1               |             |       |     |     |     |     |            | Help   Ab  | out   Change Password | Log off admin         |
|-----------------------------------|-----------------------|------------------------------|-------------------------|-------------|-------|-----|-----|-----|-----|------------|------------|-----------------------|-----------------------|
|                                   |                       | -                            |                         |             |       |     |     |     |     |            |            | Rout                  | ing <sup>×</sup> Home |
| ~ Routing                         | Home / Elements       | / Routing / Routing Policies | - Routing Policy Detail | s           |       |     |     |     |     |            |            |                       |                       |
| Domains                           |                       |                              |                         |             |       |     |     |     |     |            |            |                       | Help ?                |
| Locations                         | Routing Policy Detail | 5                            |                         |             |       |     |     |     |     |            |            | L                     | Commit Cancel         |
| Adaptations                       |                       |                              |                         |             |       |     |     |     |     |            |            |                       |                       |
| SIP Entities                      | General               |                              |                         |             |       |     |     |     |     |            |            |                       |                       |
| Entity Links                      |                       |                              |                         | * Name: cm_ | 60_13 |     |     |     |     |            |            |                       |                       |
| Time Ranges                       |                       |                              |                         | Disabled: 📃 |       |     |     |     |     |            |            |                       |                       |
| Routing Policies<br>Dial Patterns |                       |                              |                         | Notes:      |       |     |     |     |     |            |            |                       |                       |
| Regular Expressions               |                       |                              |                         |             |       |     |     |     |     |            |            |                       |                       |
| Defaults                          | SIP Entity as De      | stination                    |                         |             |       |     |     |     |     |            |            |                       |                       |
| Delauits                          | Select                |                              |                         |             |       |     |     |     |     |            |            |                       |                       |
|                                   | Name                  |                              | FQDN or IP A            | 44          |       |     |     |     |     |            | Type Notes |                       |                       |
|                                   | cm_60_13              |                              | 10.64.60.13             | ddress      |       |     |     |     |     |            | CM Notes   |                       |                       |
|                                   | 0100010               |                              | 10104100110             |             |       |     |     |     |     |            |            |                       |                       |
|                                   | Time of Day           |                              |                         |             |       |     |     |     |     |            |            |                       |                       |
|                                   | Add Remove '          | View Gaps/Overlaps           |                         |             |       |     |     |     |     |            |            |                       |                       |
|                                   | 1 Item   Refresh      |                              |                         |             |       |     |     |     |     |            |            |                       | Filter: Enable        |
|                                   | Ranking               | 1 🔺 Name                     | 2 A Mon                 | Tue         | Wed   | Thu | Fri | Sat | Sun | Start Time | End Time   | Notes                 |                       |
|                                   | 0                     | 24/7                         | V                       | V           | 1     | 1   | V   | V   | 1   | 00:00      | 23:59      | Time Range 24/7       |                       |
|                                   | Select : All, None    |                              |                         |             |       |     |     |     |     |            |            |                       |                       |

The following screens show the Routing Policy for Communication Manager.

The following screen shows the Routing Policy for routing calls to Vocera.

| Αναγα               | Avaya Aura® System M                       | anager 6.1               |              |        |     |     |     |     |            |       | Help   About | t   Change Password | Log off admin           |
|---------------------|--------------------------------------------|--------------------------|--------------|--------|-----|-----|-----|-----|------------|-------|--------------|---------------------|-------------------------|
|                     |                                            |                          |              |        |     |     |     |     |            |       |              | Routi               | ing × Home              |
| Routing             | Home / Elements / Routing / Routing Polici | es - Routing Policy Deta | ils          |        |     |     |     |     |            |       |              |                     |                         |
| Domains             | Routing Policy Details                     |                          |              |        |     |     |     |     |            |       |              | E                   | Help ?<br>Commit Cancel |
| Locations           | Routing Policy Details                     |                          |              |        |     |     |     |     |            |       |              | Ľ                   | commit Cancel           |
| Adaptations         | General                                    |                          |              |        |     |     |     |     |            |       |              |                     |                         |
| SIP Entities        | General                                    |                          |              |        |     |     |     |     |            |       |              |                     |                         |
| Entity Links        |                                            |                          | * Name: To_V | 'ocera |     |     |     |     |            |       |              |                     |                         |
| Time Ranges         |                                            |                          | Disabled:    |        |     | _   |     |     |            |       |              |                     |                         |
| Routing Policies    |                                            |                          | Notes:       |        |     |     |     |     |            |       |              |                     |                         |
| Dial Patterns       |                                            |                          |              |        |     |     |     |     |            |       |              |                     |                         |
| Regular Expressions | SIP Entity as Destination                  |                          |              |        |     |     |     |     |            |       |              |                     |                         |
| Defaults            | Select                                     |                          |              |        |     |     |     |     |            |       |              |                     |                         |
|                     |                                            |                          |              |        |     |     |     |     |            |       |              |                     |                         |
|                     | Name                                       | FQDN or IP Address       |              |        |     |     |     |     |            | Туре  | Notes        |                     |                         |
|                     | VSTG                                       | 10.64.101.79             |              |        |     |     |     |     |            | Other |              |                     |                         |
|                     | Time of Day                                |                          |              |        |     |     |     |     |            |       |              |                     |                         |
|                     |                                            |                          |              |        |     |     |     |     |            |       |              |                     |                         |
|                     | Add Remove View Gaps/Overlaps              |                          |              |        |     |     |     |     |            |       |              |                     |                         |
|                     | 1 Item   Refresh                           |                          |              |        |     |     |     |     |            |       |              |                     | Filter: Enable          |
|                     | Ranking 1 - Name                           | 2 🔺 Mon                  | Tue          | Wed    | Thu | Fri | Sat | Sun | Start Time |       | End Time     | Notes               |                         |
|                     | 0 24/7                                     | 1                        | <b></b>      |        | V   | 1   | 1   | 1   | 00:00      |       | 23:59        | Time Range 24/7     |                         |
|                     | Select : All, None                         |                          |              |        |     |     |     |     |            |       |              |                     |                         |
|                     |                                            |                          |              |        |     |     |     |     |            |       |              |                     |                         |

### 6.7. Dial Patterns

Session Manager uses dial patterns to route calls to the appropriate SIP Entity for processing. A dial pattern specifies which routing policy or routing policies are used to route a call based on the digits dialed by a user which match that pattern.

Navigate to **Routing**  $\rightarrow$ **Dial Patterns**, and click the **New** button (not shown) to add a new Dial Pattern.

Section General.

- **Pattern**: dialed number or prefix
- **Min**: minimum length of dialed number
- **Max**: maximum length of dialed number
- **SIP Domain**: select the SIP Domain created in Section 6.1 (or select –ALL– to be less restrictive)
- Notes: optional descriptive text

#### Section Originating Locations and Routing Policies.

Click **Add** to select the appropriate originating Location and Routing Policy from the list (not shown). Default settings can be used for the remaining fields. Click Commit to save the configuration.

The following is an example of routing to route calls that match the pattern 4xxxx to Communication Manager.

| Αναγα                           | Avaya Aura® System M                      | lanager 6.1                |                     |          |                            | Help   About   Chang       | e Password   Log off admin |
|---------------------------------|-------------------------------------------|----------------------------|---------------------|----------|----------------------------|----------------------------|----------------------------|
|                                 |                                           |                            |                     |          |                            |                            | Routing × Home             |
| Routing                         | Home / Elements / Routing / Dial Patterns | - Dial Pattern Details     |                     |          |                            |                            |                            |
| Domains<br>Locations            | Dial Pattern Details                      |                            |                     |          |                            |                            | Commit Cancel              |
| Adaptations<br>SIP Entities     | General                                   |                            |                     |          |                            |                            |                            |
| Entity Links                    |                                           | * Pattern: 4               |                     |          |                            |                            |                            |
| Time Ranges                     |                                           | * Min: 5                   |                     |          |                            |                            |                            |
| Routing Policies                |                                           | * Max: 5                   |                     |          |                            |                            |                            |
| Dial Patterns                   |                                           | Emergency Call: 📃          |                     |          |                            |                            |                            |
| Regular Expressions<br>Defaults |                                           | SIP Domain: avay           | a.com 💌             |          |                            |                            |                            |
| Defaults                        |                                           | Notes:                     |                     |          |                            |                            |                            |
|                                 |                                           |                            |                     |          |                            |                            |                            |
|                                 | Originating Locations and Routing Polic   | ies                        |                     |          |                            |                            |                            |
|                                 | Add Remove                                |                            |                     |          |                            |                            |                            |
|                                 | 1 Item   Refresh                          |                            |                     |          |                            |                            | Filter: Enable             |
|                                 | Originating Location Name 1 A 0           | Driginating Location Notes | Routing Policy Name | Rank 2 🔺 | Routing Policy<br>Disabled | Routing Policy Destination | Routing Policy Notes       |
|                                 | -ALL- Ar                                  | ny Locations               | cm_60_13            | 0        |                            | cm_60_13                   |                            |
|                                 | Select : All, None                        |                            |                     |          |                            |                            |                            |

| Αναγα                           | Avaya Aura® System Manager 6.1                                                        | Help   About   Change Password   Log off admin                             |
|---------------------------------|---------------------------------------------------------------------------------------|----------------------------------------------------------------------------|
|                                 |                                                                                       | Routing * Home                                                             |
| Routing                         | Home / Elements / Routing / Dial Patterns - Dial Pattern Details                      |                                                                            |
| Domains<br>Locations            | Dial Pattern Details                                                                  | Commit Cancel                                                              |
| Adaptations<br>SIP Entities     | General                                                                               |                                                                            |
| Entity Links                    | * Pattern: 280                                                                        |                                                                            |
| Time Ranges                     | * Min: 5                                                                              |                                                                            |
| Routing Policies                | * Max: 5                                                                              |                                                                            |
| Dial Patterns                   | Emergency Call:                                                                       |                                                                            |
| Regular Expressions<br>Defaults | SIP Domain: -ALL-                                                                     |                                                                            |
| Defaults                        | Notes:                                                                                |                                                                            |
|                                 |                                                                                       |                                                                            |
|                                 | Originating Locations and Routing Policies                                            |                                                                            |
|                                 | Add Remove                                                                            |                                                                            |
|                                 | 1 Item Refresh                                                                        | Filter: Enable                                                             |
|                                 | Criginating Location Name 1 A Originating Location Notes Routing Policy Name Rank 2 A | touting Policy<br>Disabled Routing Policy Destination Routing Policy Notes |
|                                 | -ALL- Any Locations To_Vocera 0                                                       | VSTG VSTG                                                                  |
|                                 | Select : All, None                                                                    |                                                                            |

The following is an example of routing to route calls that match the pattern 2xxxx to Vocera.

The following is an example of routing to route calls that match the pattern 30325*xxxxx* to Vocera.

| Αναγα                       | Avaya Aura® System Ma                         | nager 6.1               |                     |        |                            | Help   About   Chang       | ge Password   Log off admin |
|-----------------------------|-----------------------------------------------|-------------------------|---------------------|--------|----------------------------|----------------------------|-----------------------------|
| -                           |                                               |                         |                     |        |                            |                            | Routing * Home              |
| Routing                     | Home / Elements / Routing / Dial Patterns - I | Dial Pattern Details    |                     |        |                            |                            |                             |
| Domains<br>Locations        | Dial Pattern Details                          |                         |                     |        |                            |                            | Commit Cancel               |
| Adaptations<br>SIP Entities | General                                       |                         |                     |        |                            |                            |                             |
| Entity Links                |                                               | * Pattern: 3032         | 5                   |        |                            |                            |                             |
| Time Ranges                 |                                               | * Min: 10               |                     |        |                            |                            |                             |
| Routing Policies            |                                               | * Max: 10               | 7                   |        |                            |                            |                             |
| Dial Patterns               |                                               |                         |                     |        |                            |                            |                             |
| Regular Expressions         |                                               | Emergency Call: 📃       |                     |        |                            |                            |                             |
| Defaults                    |                                               | SIP Domain: -ALL-       | •                   |        |                            |                            |                             |
|                             |                                               | Notes:                  |                     |        |                            |                            |                             |
|                             |                                               |                         |                     |        |                            |                            |                             |
|                             | Originating Locations and Routing Policies    | s                       |                     |        |                            |                            |                             |
|                             | Add Remove                                    |                         |                     |        |                            |                            |                             |
|                             |                                               |                         |                     |        |                            |                            |                             |
|                             | 1 Item   Refresh                              |                         |                     |        |                            |                            | Filter: Enable              |
|                             | Originating Location Name 1 A Origination     | ginating Location Notes | Routing Policy Name | Rank 2 | Routing Policy<br>Disabled | Routing Policy Destination | Routing Policy Notes        |
|                             | -ALL- Any                                     | Locations               | To_Vocera           | 0      |                            | VSTG                       |                             |
|                             | Select : All, None                            |                         |                     |        |                            |                            |                             |

### 6.8. Manage Certificate

In order for Session Manager and the Vocera SIP Telephony Gateway (VSTG) to successfully negotiate a TLS connection, certificates are exchanged and authenticated during the TLS handshake. For two-way authentication both the Session Manager and VSTG would need to import each other's certificate. During this compliance test, only one-way authentication was performed with Session Manager importing VSTG's certificate. If it were two-way authentication steps for exporting Avaya's certificate and importing it into the VSTG would have been displayed below.

Trusted certificated file provided by VSTG imported to Session Manager. Navigate to Home  $\rightarrow$  Elements  $\rightarrow$  Inventory  $\rightarrow$  Managed Elements.

Section Entities.

Select Session Manager (e.g.,  $sm_{60}18$ )  $\rightarrow$  More Actions drop-down menu, select Configure Trusted Certificate button.

| Αναγα                                | A     | waya Aura® System               | n Manager 6.1                          |           |        |        |             | Help   Al | bout   Change Pa | ssword   Log | ı off admin |
|--------------------------------------|-------|---------------------------------|----------------------------------------|-----------|--------|--------|-------------|-----------|------------------|--------------|-------------|
| _                                    |       |                                 |                                        |           |        |        |             |           | Inventory *      | Routing      | × Home      |
| Tinventory                           | Home  | e / Elements / Inventory / Mana | ge Elements - Manage Eleme             | nts       |        |        |             |           |                  |              |             |
| Manage Elements Discovered Inventory | Mai   | nage Elements                   |                                        |           |        |        |             |           |                  |              | Help ?      |
| Discovery Management                 |       |                                 |                                        |           |        |        |             |           |                  |              |             |
| > Synchronization                    | Enti  | ties                            |                                        |           |        |        |             |           |                  |              |             |
|                                      | View  |                                 | uctions •<br>Jure Trusted Certificates |           |        |        |             |           |                  |              |             |
|                                      | 2 Ite | ms   Refresh   Show ALL  Config | jure Identity Certificates<br>t        |           |        |        |             |           |                  | Filte        | er: Enable  |
|                                      |       | Name                            | Node                                   | Туре      | Ve     | ersion | Description |           |                  |              |             |
|                                      |       | cm_60_13                        | 10.64.60.13                            | CM        |        |        |             |           |                  |              |             |
|                                      | 1     | sm_60_18                        | 10.64.60.18                            | Session M | inager |        |             |           |                  |              |             |
|                                      | Selec | ct : All, None                  |                                        |           |        |        |             |           |                  |              |             |

The **Trusted Certificate** screen will appear, as shown below. Click the **Add** button.

| Αναγα                                    | A     | waya Aura® System Manager 6.1                                     |                    | Help   About   Change Password   Log off admin                                                                    |
|------------------------------------------|-------|-------------------------------------------------------------------|--------------------|----------------------------------------------------------------------------------------------------|
| -                                        |       |                                                                   |                    | Inventory * Routing * Home                                                                                        |
| Tinventory                               | ∢ Hom | e / Elements / Inventory / Manage Elements - Trusted Certificates |                    |                                                                                                    |
| Manage Elements Discovered Inventory     | Tru   | sted Certificates                                                 |                    | Help ?<br>Done                                                                                                    |
| Discovery Management     Synchronization |       |                                                                   |                    |                                                                                                    |
| / Synchronization                        | Tru   | sted Certificates                                                 |                    |                                                                                                    |
|                                          |       |                                                                   |                    |                                                                                                    |
|                                          | Vie   | Add Export Remove                                                 |                    |                                                                                                    |
|                                          | 21 I  | tems   Refresh                                                    |                    | Filter: Enable                                                                                                    |
|                                          |       | Store Description                                                 | Store Type         | Subject Name                                                                                                    |
|                                          |       | Used for validating TLS client identity certificates              | SM_SECURITY_MODULE | CN=SIP Product Certificate Authority, OU=SIP Product Certificate Authority, O=Avaya<br>Inc., C=US                 |
|                                          |       | Used for validating TLS client identity certificates              | SM_SECURITY_MODULE | CN=avaya development team, OU=UK Engineering, O=avaya, L=Cardiff, ST=S Wales,<br>C=UK                             |
|                                          |       | Used for validating TLS client identity certificates              | SM_SECURITY_MODULE | EMAILADDRESS=support@vocera.com, CN=10.64.101.79, L=CUPERTINO,<br>ST=CALIFORNIA, C=US                             |
|                                          |       | Used for validating TLS client identity certificates              | SM_SECURITY_MODULE | EMAILADDRESS-igonzales@avaya.com, OU=EMMC, O=AVAYA, L=Andover, ST=MA,<br>C=US                                     |
|                                          |       | Used for validating TLS client identity certificates              | SM_SECURITY_MODULE | C=US<br>CN=SCCAN Server Root CA, OU=Seamless Converged Communication Across Networks,<br>O="Motorola, Inc.", C=US |
|                                          |       | Used for validating TLS client identity certificates              | SM_SECURITY_MODULE | CN=Avaya Call Server, OU=Media Server, O=Avaya Inc., C=US                                                         |
|                                          |       | Used for validating TLS client identity certificates              | SM_SECURITY_MODULE | CN=Avaya Product Root CA, OU=Avaya Product PKI, O=Avaya Inc., C=US                                                |
|                                          |       | Used for validating TLS client identity certificates              | SM_SECURITY_MODULE | O=AVAYA, OU=MGMT, CN=default                                                                                      |
|                                          |       | Used for validating TLS client identity certificates              | SM_SECURITY_MODULE | CN=Avaya Manufacturing Subordinate CA, OU=Avaya Product PKI, O=Avaya Inc., C=US                                   |
|                                          |       | Used for validating TLS client identity certificates              | SM_MGMT_JBOSS      | O=AVAYA, OU=MGMT, CN=default                                                                                      |

The Add Trusted Certificate screen will appear, as shown below. Select

*SM\_SECURITY\_MODULE* from the Select Store Type to add trusted certificate drop-down menu, and select the **Import from file** radio button. Use the **Browse** button to locate the file provided by Vocera. Click the **Retrieve Certificate** button. Verify certificate information and then click the **Commit** button to store the certificate.

| Αναγα                                                                                           | Avaya Aura® Sy                                                                                                    | /stem Manager 6.1                                                                                                    |   |                              | Help   Abo | ut   Change Pa | ssword   Log | off admin                     |
|-------------------------------------------------------------------------------------------------|----------------------------------------------------------------------------------------------------|----------------------------------------------------------------------------------------------------|---|------------------------------|------------|----------------|--------------|-------------------------------|
|                                                                                                 |                                                                                                    |                                                                                                    |   |                              | :          | Inventory ×    | Routing      | × Home                        |
| Inventory<br>Manage Elements<br>Discovered Inventory<br>Discovery Management<br>Synchronization | Add Trusted Certifica<br>Select Store Type to add trusted<br>Import from existing<br>Timport as PEM Certificate<br>Import using TLS<br>Please select a file<br>Tou must click the Retrieve certificat<br>Certificate Details<br>Subject Details | certificate SM_SECURITY_MODULE   Inver.crt Browse.  te button and review the certificate details before you c  EMAILADDRESS=support@vocera.com, CN=10.64.10  Sun May 27 01:51:02 MDT 2012 | N | Fri May 26 01:51:02 MDT 2017 |            |                |              | Help ?<br>Help ?<br>It Cancel |
|                                                                                                 |                                                                                                    |                                                                                                    |   |                              |            |                | Commit       | Cancel                        |

# 7. Configure Vocera Communications

This section will only describe the basic configuration to interface with Avaya Aura® Session Manager. For configuration steps for Vocera Communications System, refer to (3 -5) documentation.

The Vocera Communications System is configured using a web based console interface. Launch a web browser, enter <u>http://<IP address of Vocera Server>/console/AdminController</u> in the URL, and log in with the appropriate credentials.

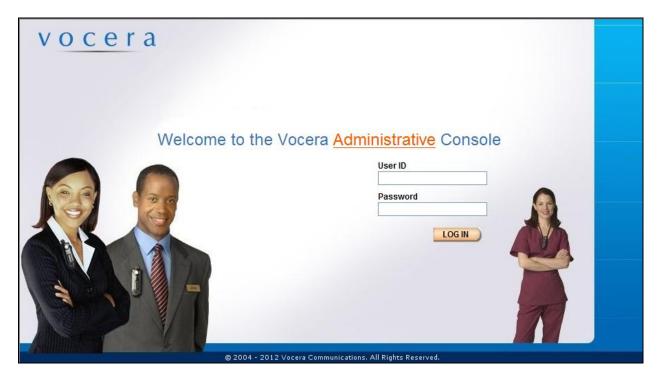

## 7.1. Configure Telephony

This section shows the basic configuration needed to place calls to and from the badges. Once at the Administrator page, navigate to **Telephony**  $\rightarrow$  **Basic Info** tab and provide the following information:

- Check the Enable Telephony Integration check box
- Enter the Guest access and Direct Access numbers. During the preparation phase of the compliance test, the following extensions were provided:
  - Guest Access Number x28000
  - Direct Access Number x28001
  - $\circ$  Number of Lines 6
  - Three user extensions: x28010, x28011, x28012
- Set the Integration Type to **IP**
- Using the drop-down menu, select **SIP Version 2.0** for Signaling Protocol field under the IP Settings section
- Enter the Session Manager IP address for the Call Signaling Address field under the SIP Settings section. During the compliance test, IP address, **10.64.60.19**, was utilized
- Enter the Call Party extension Number. During the compliance test, Calling Party Number, **408-555-1212**, was utilized

| • | Click on | the Sa | ve Chan | ges button |
|---|----------|--------|---------|------------|
|---|----------|--------|---------|------------|

| vocer                       | a ADMINISTRATOR Log Out                                                                                                   |
|-----------------------------|----------------------------------------------------------------------------------------------------|
|                             | Telephony                                                                                                    |
| Status Monitor<br>Sites     | Basic Info Access Codes Toll Info DID Info PIN Dynamic Extensions Sharing Cisco                                           |
| Users<br>Groups             | Select Site Global                                                                                                    |
| Departments<br>System       | Vocera Hunt Group Numbers Guest Access 28000 Number of Lines* 6                                                           |
| Defaults<br>Locations       | Direct Access 28001                                                                                                    |
| Email                       | Integration Type  Analog                                                                                                  |
| Telephony<br>Reports        | Digital Note: Saving any changes to digital parameters will cause the telephony server to restart.                        |
| Maintenance<br>Address Book | IP Settings         Signaling Protocol         SIP Version 2.0             Call Signaling Address             10.64.60.19 |
| Devices<br>Documentation    | Calling Party Number 408-555-1212                                                                                         |
|                             | Enable Call Trace                                                                                                    |
|                             | Vocera Server 4.35P1 [Build 2348] Console [Build 2348] Reset                                                              |

Select **DID Info** tab to configure Direct Inward Dialing numbers for the badges. Select the **Add** button and enter in the DID range, and then click **Save Changes**.

| vocer                                                        | a ADMINISTRATOR Log Out                                                                                                    |
|--------------------------------------------------------------|----------------------------------------------------------------------------------------------------|
|                                                              | Telephony                                                                                                    |
| Status Monitor<br>Sites<br>Users                             | Basic Info Access Codes Toll Info DID Info PIN Dynamic Extensions Sharing Cisco                                                                                                    |
| Groups<br>Departments                                        | Direct Inward Dialing (DID)<br>Allocate ranges of phone numbers for use as DID numbers. When an outside caller dials a number within a<br>specified DID range, the call goes directly to the associated badge. Otherwise, the Genie prompts the caller to |
| System<br>Defaults<br>Locations                              | specified DiD rate gets directly to the associated badge. Otherwise, the Genie prompts the caller to say the full name of the person or group, or enter an extension.           Prefix         Range of Numbers                                           |
| Email<br>Telephony<br>Reports<br>Maintenance<br>Address Book | 303-25 2-8010 To 2-8019                                                                                                    |
| Devices<br>Documentation                                     | Delete                                                                                                    |
|                                                              | Vocera Server 4.3SP1 [Build 2348] Console [Build 2348] Reset                                                                                                    |

# 7.2. User Configuration

To configure a user navigate to Users  $\rightarrow$  User tab. Click the Add New User button. Configure the following under Info tab:

- First Name
- Last Name
- User ID

Click the Save button.

Once the user is added, the user is able to login to any badge via voice command. Click the call button on the badge and the Genie will ask "Please say or spell your first and last name". Speaking "Christian Bailey" will log the user in.

| vocera                                                                  | ADMINIST                  | RATOR                       | Log Out                                                                                       |                                                                       |  |  |
|-------------------------------------------------------------------------|---------------------------|-----------------------------|-----------------------------------------------------------------------------------------------|-----------------------------------------------------------------------|--|--|
| 03013                                                                   |                           |                             | 🖉 Vocera Administrator   Add/Edit/View User Webpage Dialog 🗾                                  |                                                                       |  |  |
| Status Monitor<br>Sites                                                 |                           |                             | http://10.64.101.78/console/a                                                                 | admin/adduserdialogframe.jsp<br>Add New User                          |  |  |
| Users Add, Edit, and Delete Users                                       |                           |                             | Info Phone Speech Rec Groups Depts                                                            |                                                                       |  |  |
| Departments       System     Type     Full Name     Site       Defaults | User ID<br>rchowbay<br>CY | Search                      | First Name *<br>Christian<br>User ID *<br>Cbailey<br>Password<br>Email Address<br>Cost Center | Last Name * Bailey Employee ID Re-enter Password Site Global Badge ID |  |  |
| Documentation<br>1 to 2 of 2<br>Add New User Edit User Delete User      |                           | l Sites<br>era Server 4.35P |                                                                                               | Id/yyyy) removed from the system by the first message sweep after     |  |  |
|                                                                         |                           | l                           | http://10.64.101.78/consol 🕥 In                                                               | ternet   Protected Mode: On                                           |  |  |

To configure the extension associated with the user, select the **Phone** tab and enter in extension number. (e.g., 2-8012) Then click the **Save** button.

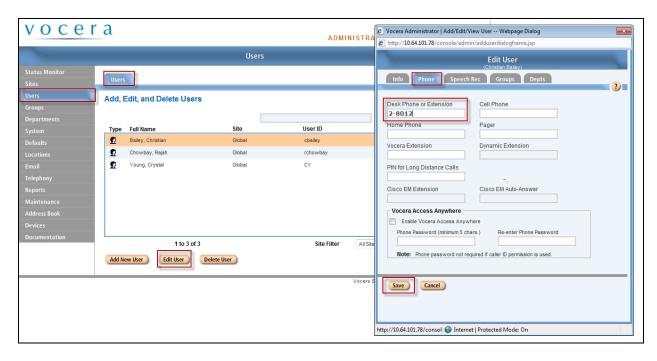

# 8. Verification Steps

This section provides the tests that can be performed to verify proper configuration of Communication Manager, Session Manager, and Vocera.

# 8.1. Verify Avaya Aura ® Communication Manager

On Communication Manager, verify the status of the SIP signaling group by using the **status signaling-group** <**s**> command, where **s** is" is the signaling group number administered in **Section 5.5**. Verify that the signaling group is **in-service** as indicated in the Group State field shown below.

Verify the status of the local SIP trunk group by using the **status trunk** <**t**> command, where **t** is the trunk group number administered in **Section 5.6**. Verify that all trunks are in the **inservice/idle** state as shown below.

| status t                                                                                                    | status trunk 1                                                               |                                                                                                    |                                                    |  |  |  |
|----------------------------------------------------------------------------------------------------|------------------------------------------------------------------------------|----------------------------------------------------------------------------------------------------|----------------------------------------------------|--|--|--|
|                                                                                                    | TRUNK GROUP STATUS                                                           |                                                                                                    |                                                    |  |  |  |
| Member                                                                                                    | Port                                                                         | Service State                                                                                                    | Mtce Connected Ports<br>Busy                       |  |  |  |
| 0001/001<br>0001/002<br>0001/003<br>0001/004<br>0001/005<br>0001/006<br>0001/007<br>0001/008<br>0001/009<br>0001/010 | T00002<br>T00003<br>T00004<br>T00005<br>T00006<br>T00007<br>T00008<br>T00009 | in-service/idle<br>in-service/idle<br>in-service/idle<br>in-service/idle<br>in-service/idle<br>in-service/idle<br>in-service/idle<br>in-service/idle<br>in-service/idle | no<br>no<br>no<br>no<br>no<br>no<br>no<br>no<br>no |  |  |  |

While calls are established, **Enter status trunk** <**t**/**r**> command, where **t** is the SIP trunk group configured in **Section 5.6**, and **r** is the trunk group member used for a call. Verify **Service State** is **in-service/active**.

```
    status trunk 0001/001
    Page 1 of 3

    TRUNK STATUS
    Page 1 of 3

    Trunk Group/Member: 0001/001
    Service State: in-service/active

    Port: T00001
    Maintenance Busy? no

    Signaling Group ID: 1
    IGAR Connection? no

    Connected Ports: T00003
    Connected Ports: T00003
```

### 8.2. Verify Avaya Aura® Session Manager

Navigate to Home  $\rightarrow$  Elements  $\rightarrow$  Session Manager  $\rightarrow$  System Status  $\rightarrow$  SIP Entity Monitoring and select the Communication Manager SIP Entity (not shown). Verify the Conn. Status and Link Status are Up.

| Αναγα                    | Avaya Aura® System Manager 6.1 Help   About                                                                                                    |                                 |                                           |                     |     | Help   About   Cha | nge Password   Log off admin |                        |  |
|--------------------------|----------------------------------------------------------------------------------------------------|---------------------------------|-------------------------------------------|---------------------|-----|--------------------|------------------------------|------------------------|--|
|                          |                                                                                                    |                                 |                                           |                     |     |                    | 1                            | Session Manager × Home |  |
| Session Manager          | ∢ Home /                                                                                                    | Elements / Session Manager / Sy | stem Status / SIP Entity Monitoring - SIP | P Entity Monitoring |     |                    |                              |                        |  |
| Dashboard                |                                                                                                    |                                 |                                           |                     |     |                    |                              | Help ?                 |  |
| Session Manager          | SIP Entity, Entity Link Connection Status                                                                                                    |                                 |                                           |                     |     |                    |                              |                        |  |
| Administration           | This page displays detailed connection status for all entity links from all Session Manager instances to a single SIP entity.                                                                                                    |                                 |                                           |                     |     |                    |                              |                        |  |
| Communication Profile    | All Entity Links to SIP Entity: cm_60_13                                                                                                    |                                 |                                           |                     |     |                    |                              |                        |  |
| Editor                   |                                                                                                    |                                 |                                           |                     |     |                    |                              |                        |  |
| Network Configuration    | Summary View                                                                                                    |                                 |                                           |                     |     |                    |                              |                        |  |
| Device and Location      | 1 Item                                                                                                    | Refresh                         |                                           |                     |     |                    |                              | Filter: Enable         |  |
| Configuration            | i neer i chiefeant i neer i chiefeant i neer i chiefeant i neer i chiefeant i neer i chiefeant i neer i chiefeant i chiefeant |                                 |                                           |                     |     |                    |                              |                        |  |
| Application              |                                                                                                    |                                 | 10.64.60.13                               | 5061                | TLS | Up                 | 200 OK                       | Up                     |  |
| Configuration            | P SHOW                                                                                                    | <u>JIII 00 12</u>               | 10101100120                               | 5001                | 100 | op                 | 200 010                      |                        |  |
| System Status            |                                                                                                    |                                 |                                           |                     |     |                    |                              |                        |  |
| SIP Entity Monitoring    |                                                                                                    |                                 |                                           |                     |     |                    |                              |                        |  |
| Managed Bandwidth        |                                                                                                    |                                 |                                           |                     |     |                    |                              |                        |  |
| Usage<br>Security Module |                                                                                                    |                                 |                                           |                     |     |                    |                              |                        |  |
| Status                   |                                                                                                    |                                 |                                           |                     |     |                    |                              |                        |  |
| Registration             |                                                                                                    |                                 |                                           |                     |     |                    |                              |                        |  |
| Summary                  |                                                                                                    |                                 |                                           |                     |     |                    |                              |                        |  |
| User Registrations       |                                                                                                    |                                 |                                           |                     |     |                    |                              |                        |  |
| SIP Performance          |                                                                                                    |                                 |                                           |                     |     |                    |                              |                        |  |
| System Performance       |                                                                                                    |                                 |                                           |                     |     |                    |                              |                        |  |
| > System Tools           |                                                                                                    |                                 |                                           |                     |     |                    |                              |                        |  |

Repeat the procedure above selecting the VSTG SIP Entity, and verify the **Conn. Status** and **Link Status** are **Up**.

# 8.3. Verify Vocera Communications

Make the following calls and verify the calls are set up properly, there is two-way audio with good audio quality, and the calls are torn down properly after completing the calls.

- Place a call from a Vocera Badge to another Vocera Badge
- Place a call from a Vocera Badge to an enterprise Avaya phone
- Place a call from an enterprise Avaya phone to a Vocera Badge
- Place a call from a Vocera Badge to the PSTN

# 9. Conclusion

These Application Notes describe a sample configuration of how to configure Vocera Communications to interoperate with Avaya Aura® Session Manager and Avaya Aura® Communication Manager via a SIP trunk using TLS as the transport. All feature and serviceability test cases were completed and passed with the exceptions/observations noted in **Section 2.2**.

# 10. Additional References

The following Avaya product documentation can be found at <a href="http://support.avaya.com">http://support.avaya.com</a>

- (1) Administering Avaya Aura® Communication Manager Release 6.0, Issue 6.0, June 2010, Document Number 03-300509.
- (2) Administering Avaya Aura® Session Manager, Document 03-603324, Issue 1.1, Release 6.1, November 2010

The following document was provided by Vocera.

- (3) Vocera Telephony Configuration Guide, Version 4.3, Part No :: 930-01825 Rev B, 09-Mar-2012 Build 2786.
- (4) Vocera B3000 Badge Guide, Version 4.3, Part No :: 930-01814 Rev B, 28-May-2012 Build 2349
- (5) Vocera Administration Guide Version 4.3, Part No :: 930-01811 Rev B, 09-Mar-2012 Build 2786

#### ©2012 Avaya Inc. All Rights Reserved.

Avaya and the Avaya Logo are trademarks of Avaya Inc. All trademarks identified by ® and <sup>TM</sup> are registered trademarks or trademarks, respectively, of Avaya Inc. All other trademarks are the property of their respective owners. The information provided in these Application Notes is subject to change without notice. The configurations, technical data, and recommendations provided in these Application Notes are believed to be accurate and dependable, but are presented without express or implied warranty. Users are responsible for their application of any products specified in these Application Notes.

Please e-mail any questions or comments pertaining to these Application Notes along with the full title name and filename, located in the lower right corner, directly to the Avaya DevConnect Program at <u>devconnect@avaya.com</u>.